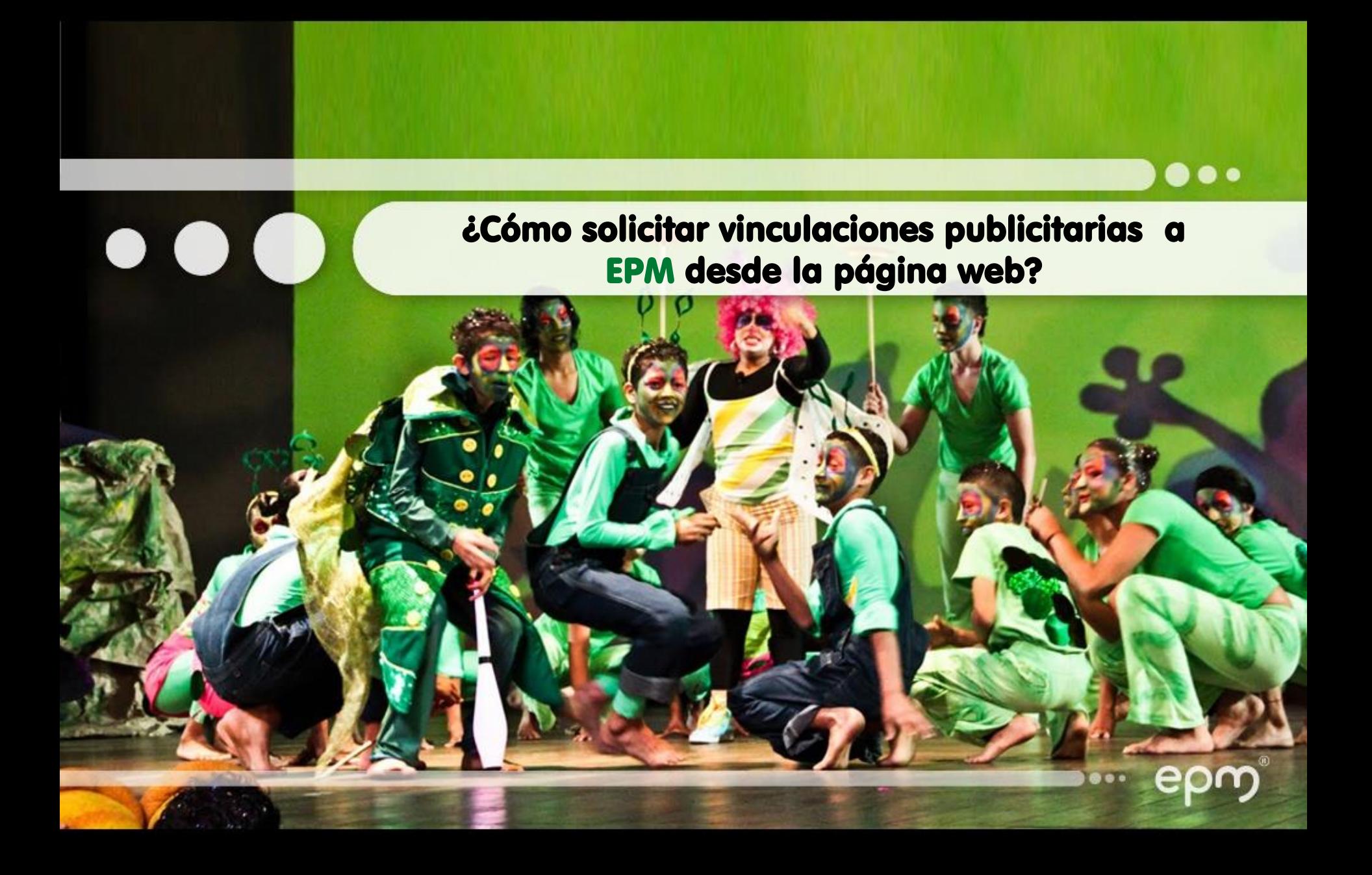

1. Ingresa al portal [www.epm.com.co](http://www.epm.com.co/) y en la página principal señala en la parte superior la opción Comunidad y medio ambiente.

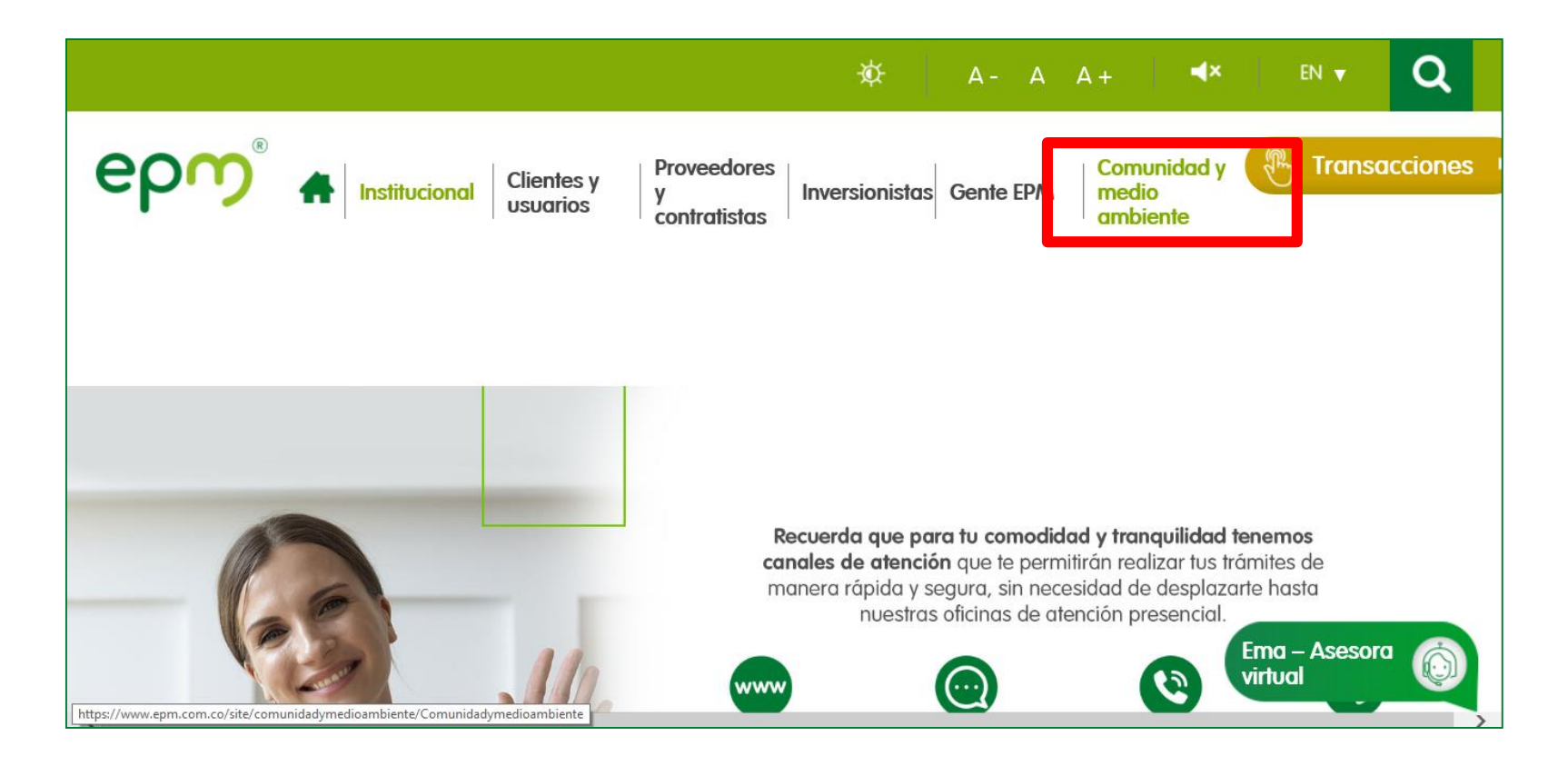

e

2. Elige la opción "Vinculaciones publicitarias"; que se encuentra al lado derecho de la página.

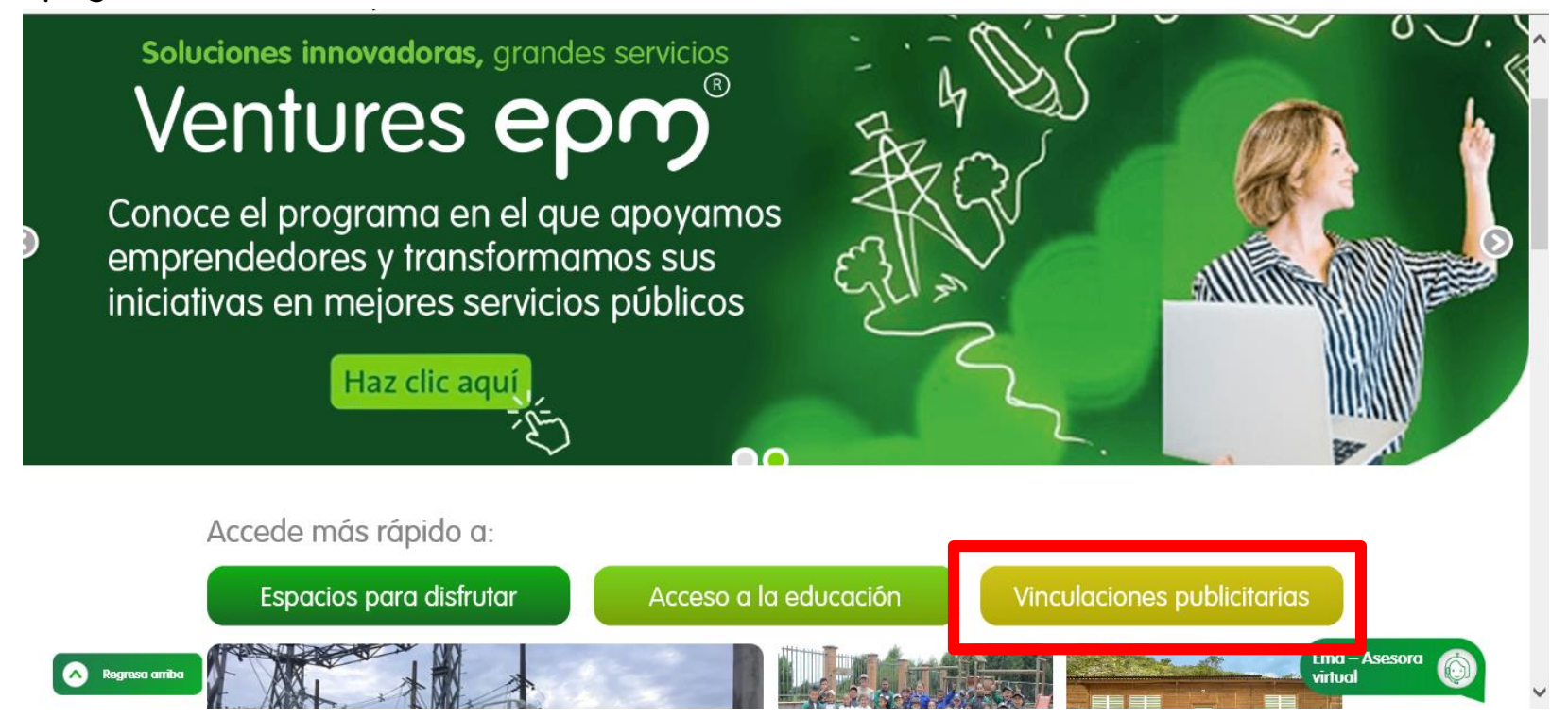

### 3. Ingresa a "Clic aquí"

ep

Institucional

**Clientes v Proveedores** usuarios y contratistas

**Gente EPM** Inversionistas

**Comunidad v** medio ambiente

**Transacciones** 

Comunidad y medio ambiente > Comunidad > Vinculaciones publicitarias

- · Innovación
- · Programas con la Comunidad

#### • Medio ambiente

- · Marco de actuación con la Comunidad
- · Participación Ciudadana

Como actor destacado en las localidades y regiones donde tiene presencia con sus proyectos, obras y actividades, EPM se vincula a la realización de algunos eventos de gran importancia en la vida comunitaria (educación, deporte, cultura, arte, otros), que representen posibilidades de inclusión, desarrollo y sano esparcimiento.

Vinculaciones publicitarias

EPM participa en estos eventos de manera concertada con las administraciones locales, teniendo como base su

Marco de actuación para patrocinios, que orienta su vinculación publicitaria a eventos de terceros, con el fin de garantizar la alineación con la política de Responsabilidad Social Empresarial, las directrices sobre el manejo de la imagen institucional y la optimización de los recursos en armonía con la visibilidad de marca.

La solicitudes de vinculaciones publicitarias a EPM pueden gestionarse en linea hacie

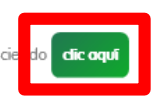

Ema – Asesora virtual

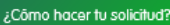

Conoce nuestro marco de actuación

4. Si eres usuario nuevo elige la opción "Regístrate"; éste te llevará al menú de registro en el sistema.

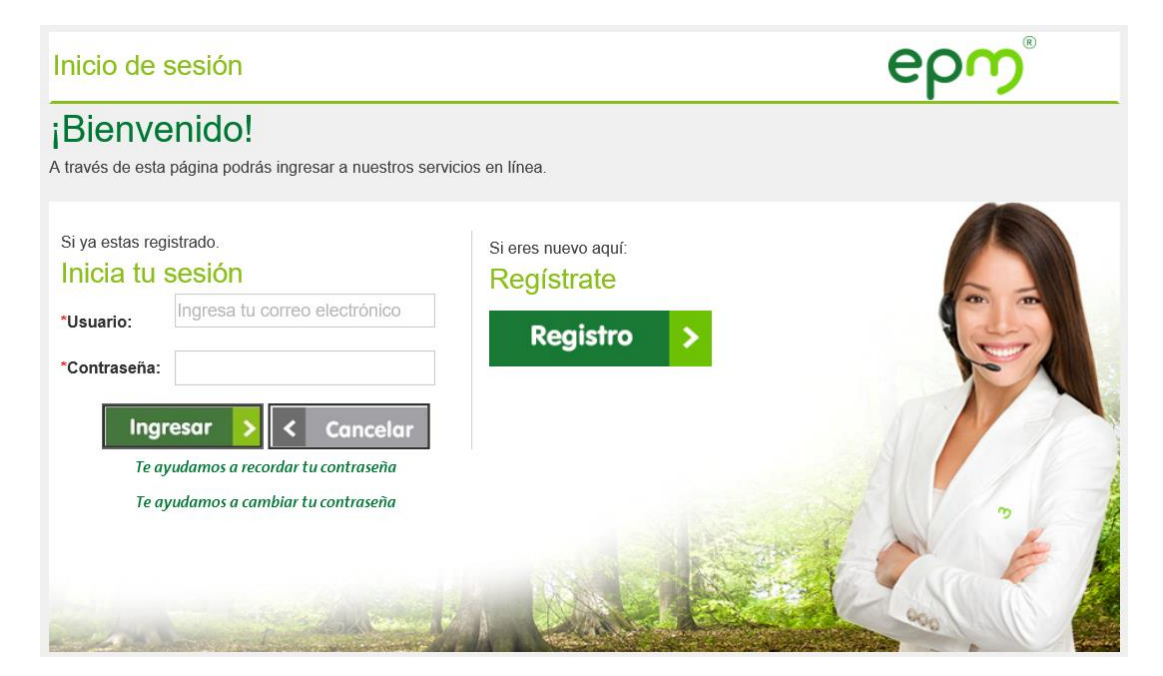

En caso de tener inconvenientes en el registro, escríbenos al correo: [uo0315@epm.com.co](mailto:u013@epm.com.co) indícanos el incidente; relaciona tu nombre y teléfono. Así podremos comunicarnos contigo y acompañarte en este proceso.

 $\checkmark$  si ya eres un usuario registrado en el sistema elige la opción "Inicia tu sesión"; digita usuario (cédula) y contraseña para ingresar y hacer tu solicitud.

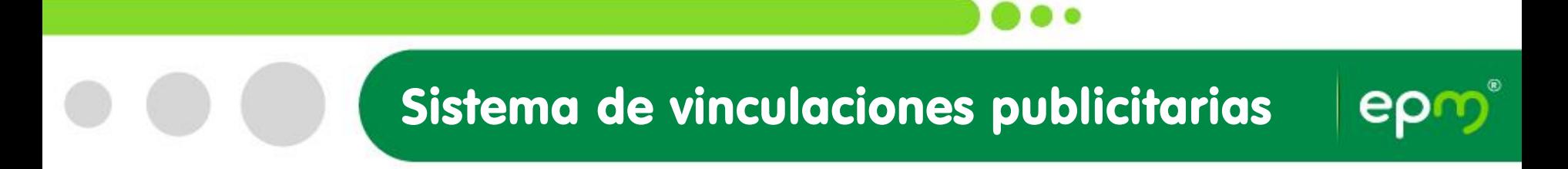

5. Registro: en esta opción diligencia los campos solicitados.

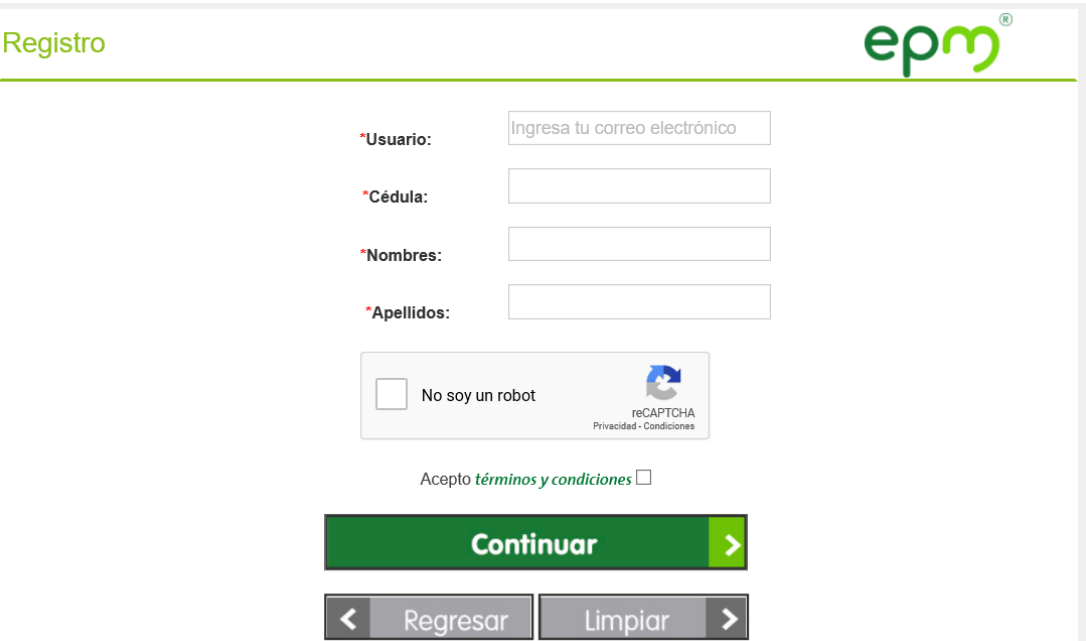

- Usuario: ingresa un correo electrónico que administres o al cual tengas acceso.
- Cédula: ingresa tu número cédula o si es en nombre de una empresa ingresa el número del NIT sin dígito de verificación.
- Nombre y Apellido: escribe tu nombre y apellido o si es en nombre de una empresa, indica el nombre de la empresa – El sistema no aceptará la letra Ñ, ni palabras con tilde-
- Selecciona "No soy un robot" y acepta términos y condiciones

El sistema te confirmará el registro exitoso con el siguiente mensaje:

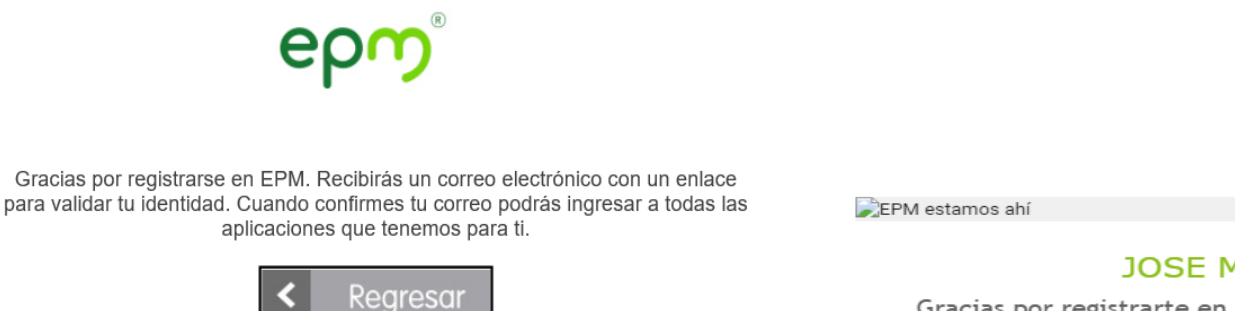

#### **JOSE MUNOZ**

Gracias por registrarte en nuestro sistema. Para que puedas ingresar y disfrutar de todo lo que tenemos para ti, debes activar tu cuenta haciendo clic en el siguiente enlace:

Activar mi cuenta

Si no fuiste tú quien solicitó este registro ignora este mensaje.

Elige el vínculo "Activar mi cuenta" en el correo electrónico que recibiste para validar tu registro

### 6. Activa tu usuario

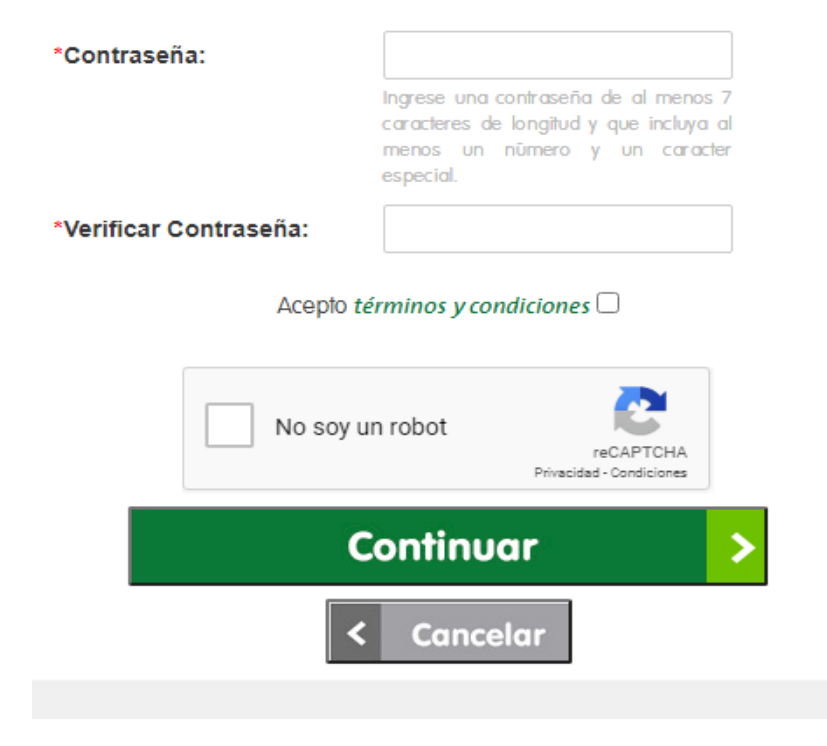

- Ingresa una contraseña (Ésta debe tener al menos 7 caracteres entre mayúsculas, minúsculas y al menos 1 número y 1 símbolo
- Selecciona "No soy un robot" y acepta términos y condiciones
- El sistema te confirmará la activación de tu usuario

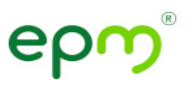

Se ha activado el usuario correctamente, ya puedes ingresar con tu usuario y contraseña a las aplicaciones que EPM tiene para ti.

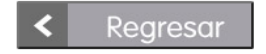

er

7. Cuando ya eres un usuario registrado en el sistema elige la opción "Inicia tu sesión"; digita usuario (cédula) y contraseña para ingresar y hacer tu solicitud

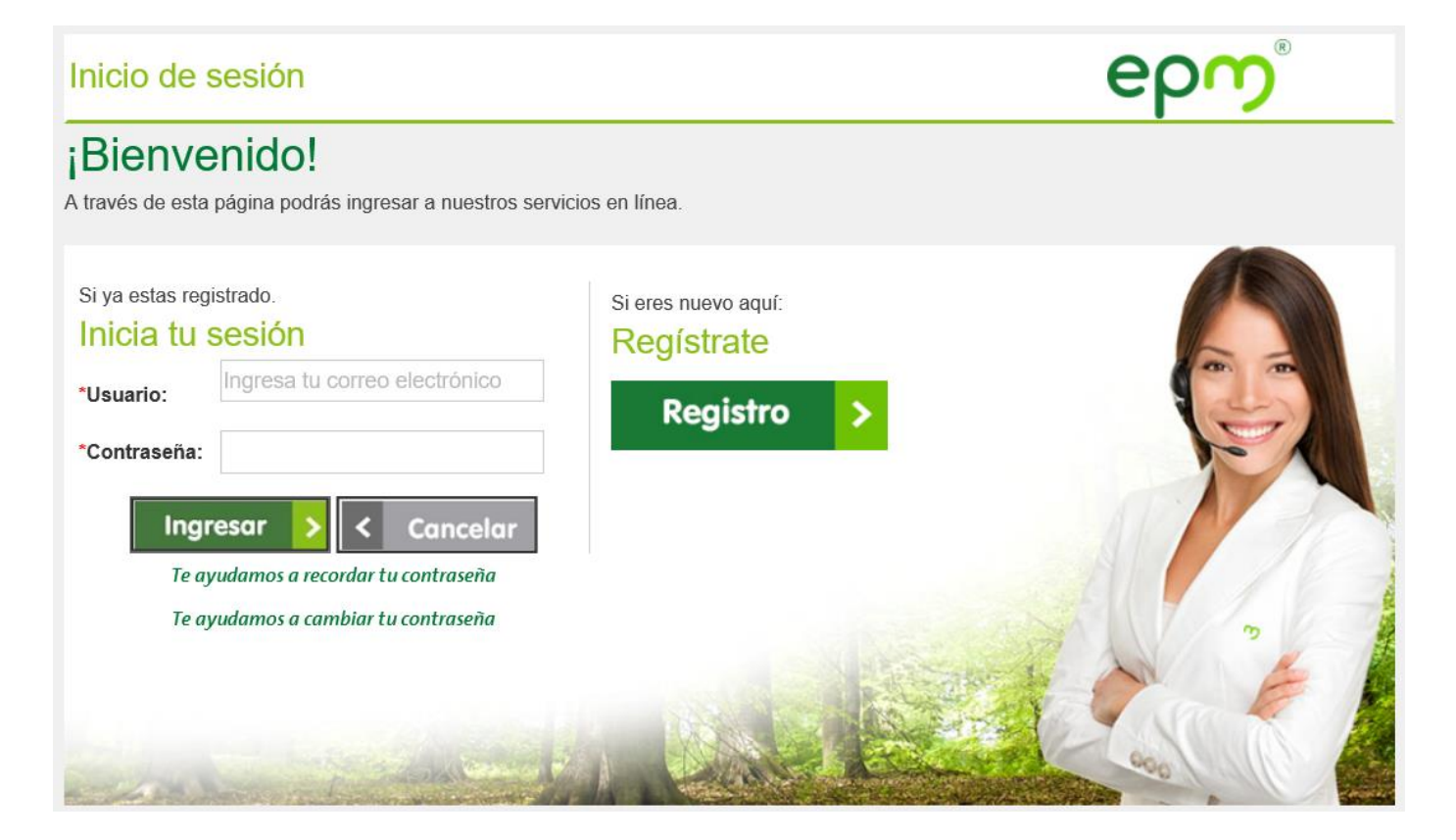

er

Haz clic en la opción "Realizar solicitud" que se encuentra al lado izquierdo del menú y ten en cuenta estas recomendaciones al momento de ingresar tu solicitud de vinculación publicitaria y/o evento

#### Vinculación Publicitaria

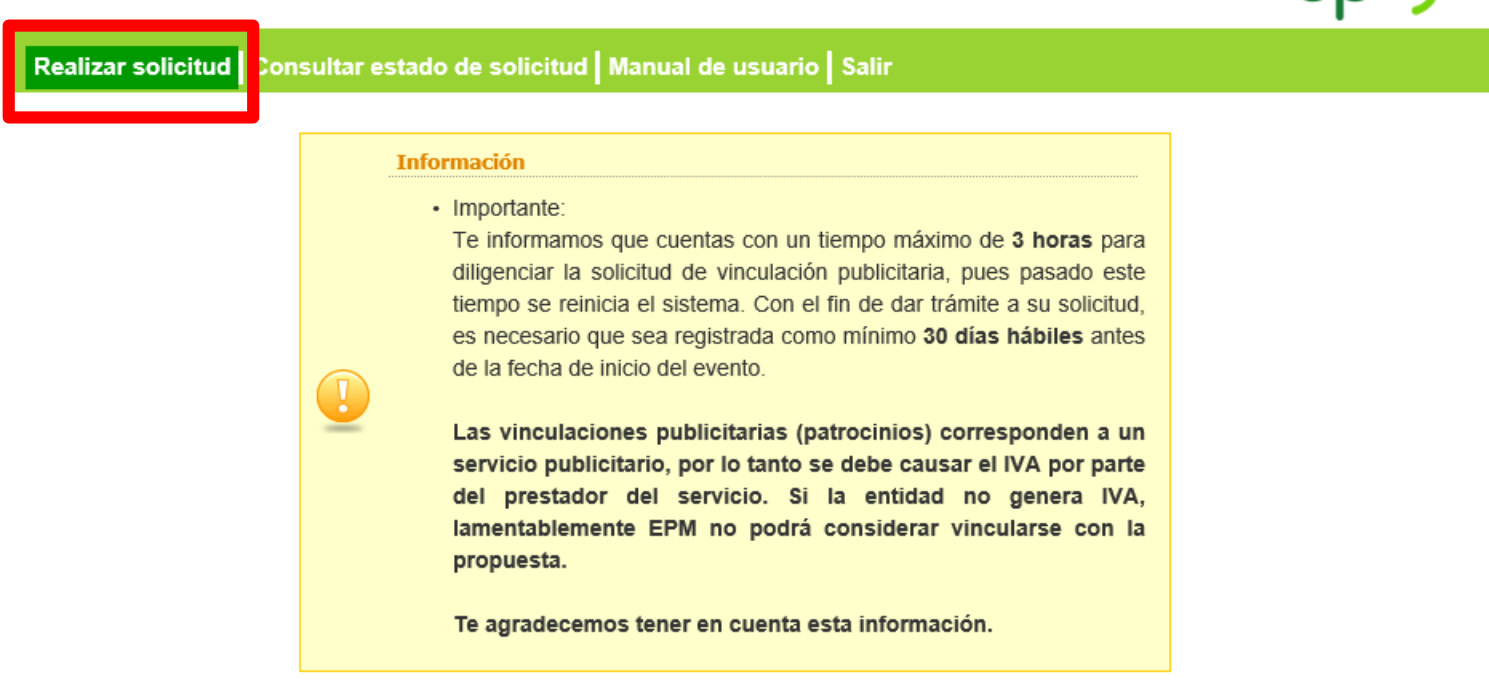

### El formulario de solicitud tiene tres partes:

- Información entidad organizadora: en el campo "Razón social" ingresa la información de la entidad que le facturará a EPM, en caso de ser aprobada tu propuesta. La información relacionada con la solicitud te llegará al "correo electrónico" que digites en este formulario.
- Información general: si tu actividad se ejecutará en diferentes períodos en el año, debes ingresar las fechas en el campo "Observaciones".
- Información adicional: esta opción te permite adjuntar sólo un documento que puede ser la propuesta de tu vinculación publicitaria, una presentación o un pdf, una carta, fotos, plegables o un brochure.
- Todos los campos con asterisco en rojo (\*) son obligatorios, si no los diligencias el sistema no te permitirá continuar con tu solicitud.

### 8. Diligencia el formulario con la información solicitada. Haz clic en continuar

#### **Información Entidad Organizadora**

NIT: \*

Cargo: \*

Celular:\*

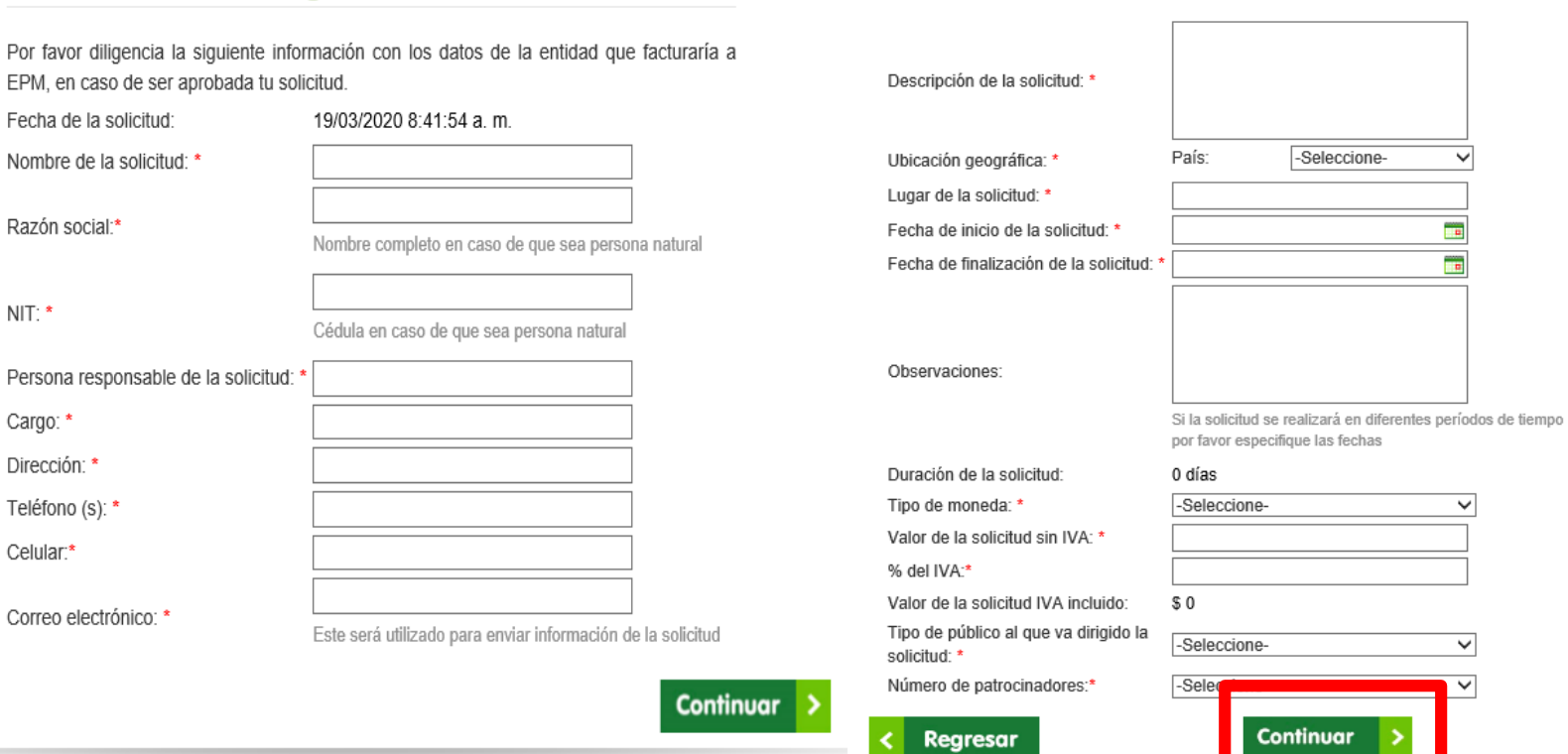

#### **Información General**

e

Adjunta la propuesta de tu vinculación publicitaria, puede ser un documento de office (.docx, .doc, .xlsx, .xls, .pptx, .ppt, pps, .ppsx), archivo comprimido (.zip), imagen (.jpg, ,bmp, .gif, .png, entre otros formatos) y haz clic en Guardar

Cancelar

#### Información adicional

A continuación te invitamos a adjuntar la propuesta, por favor ser breve en la información.

Adjuntar archivos:\*

**Regresar** 

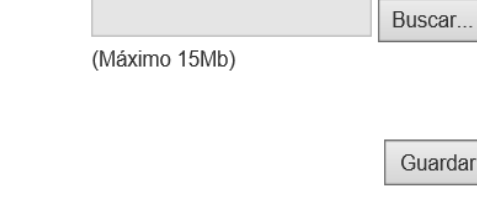

Nota: el archivo no debe pesar más de 15MB y es obligatorio para poder ser registrado en el sistema tu solicitud.

Una vez registrada tu solicitud el sistema te enviará un consecutivo (2020-P-XXXX) al correo electrónico como confirmación.

9. Consultar estado de tu solicitud

### Para realizar la búsqueda de tu solicitud debes diligenciar:

- 1. El año completo de tu solicitud. Ejemplo: 2020
- 2. El consecutivo que te llegó al correo como confirmación del registro. Ejemplo: 2020-P-XXXX
- 3. Presiona consultar

### Vinculación Publicitaria

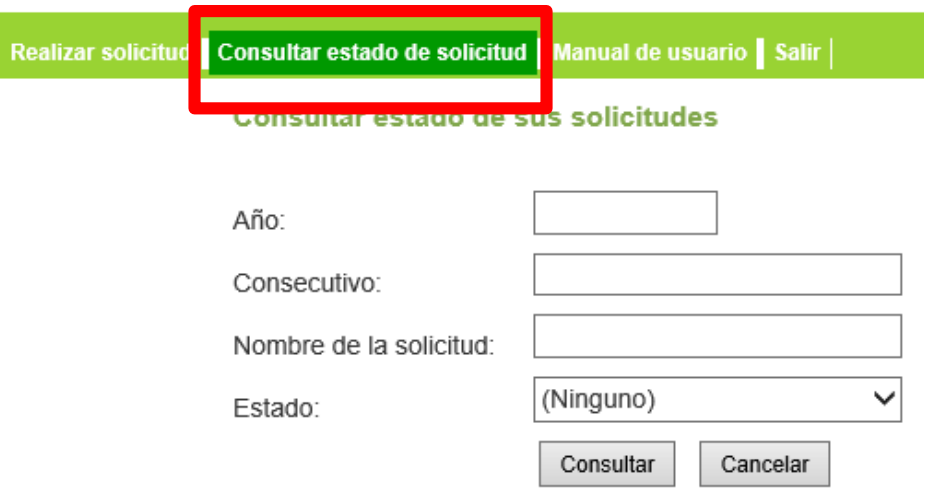

#### El sistema te traerá el registro que cumpla con el criterio de búsqueda

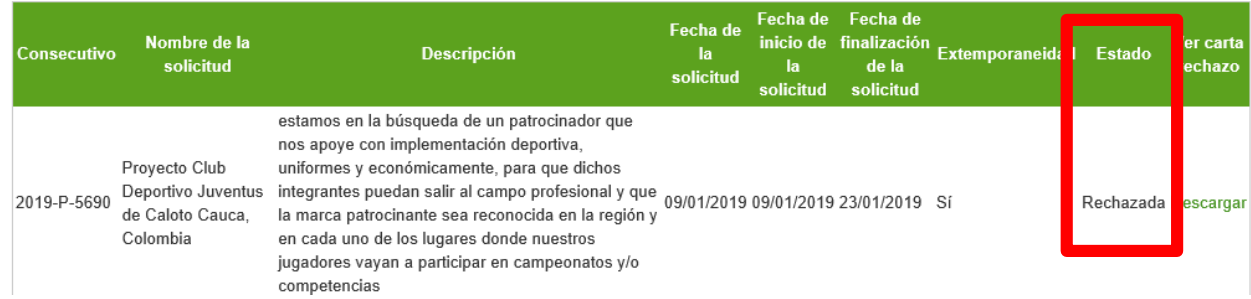

### El estado de tu propuesta podrá estar:

•Registrada (Estado inicial) •En análisis •Aprobada

•Ejecutada

•Rechazada

- Si el estado de tu solicitud es Rechazada recibirás una comunicación donde te explicaremos el motivo de la decisión o podrás descargarla al hacer esta consulta.
- Si el estado de tu solicitud es Aprobada, recibirás una comunicación con la notificación y un funcionario de nuestra empresa se contactará contigo para coordinar la participación.
- Si el estado de tu solicitud es En análisis, todavía se encuentra en estudio y deberás esperar la comunicación de notificación de la respuesta.

# Gracias

epm

Doo.